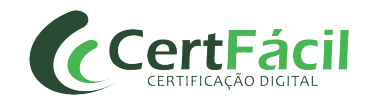

# **MANUAL DE INSTALAÇÃO DE DRIVER SAFESIGN (ADM DE TOKEN)**

## **1 INTRODUÇÃO**

Este documento tem como objetivo auxiliar na **INSTALAÇÃO** do driver Safesign (**Administração de Token**) para funcionamento do certificado A3.

## **1.1 DOWNLOAD DO SAFESIGN (ADMINISTRAÇÃO DE TOKEN) PARA TOKEN/CARTÃO**

Versões recomendadas:

# **[Windows 32 Bits – SAFESIGN v3.0.124](http://arcertfacil.com.br/arquivos/safesign32.rar)**

**[Windows 64 Bits – SAFESIGN v3.0.124](http://arcertfacil.com.br/arquivos/safesign64.rar)**

## **2 INSTALAÇÃO**

Após efetuar o download do driver que corresponde a versão do seu Windows, descompacte o arquivo e execute o programa extraído.

### **1º Passo**

Selecione o idioma de instalação e clique em **OK**

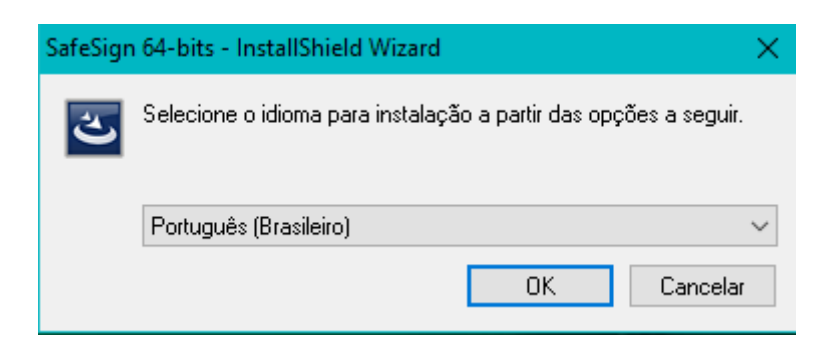

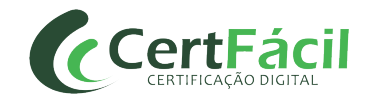

### Clique em **Avançar**

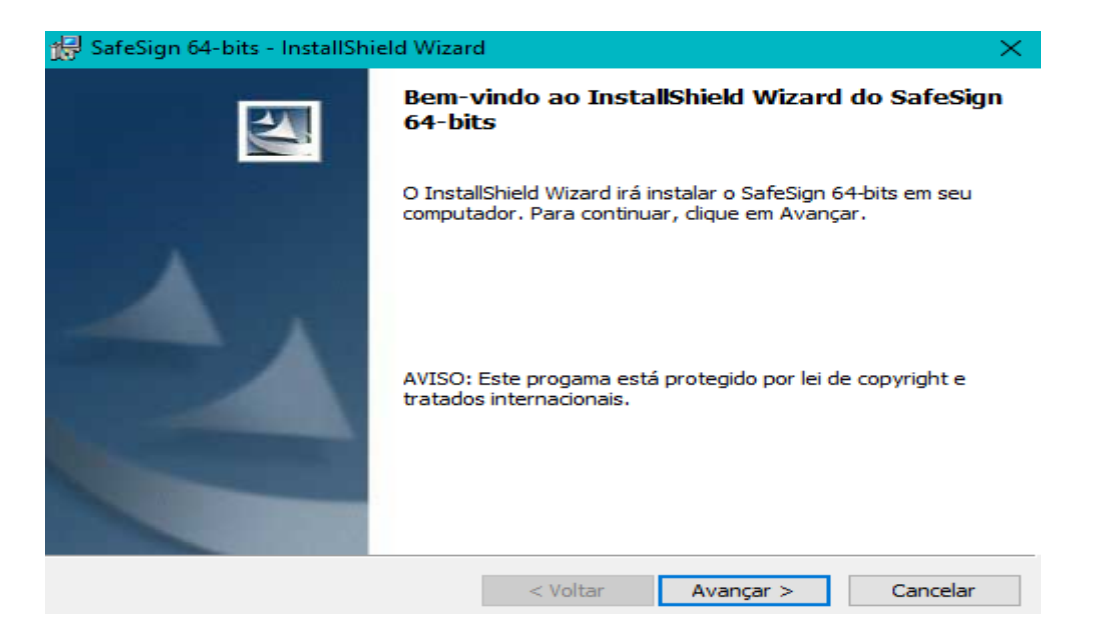

## **3º Passo**

Selecione "**Aceito os termos do contrato de licença**" e clique em **Avançar**

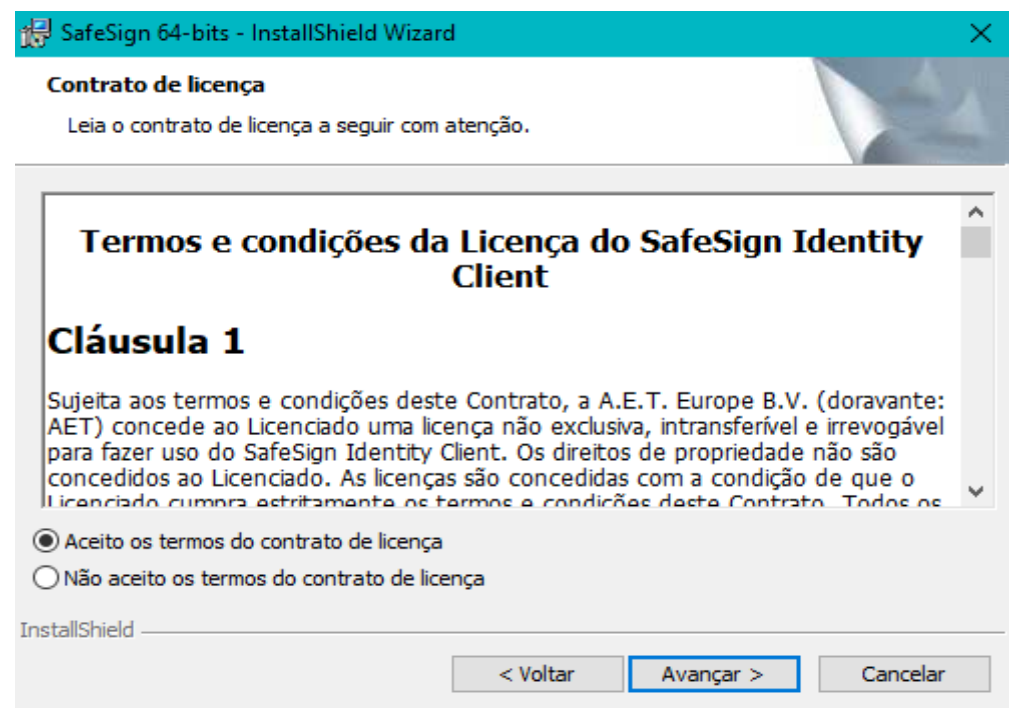

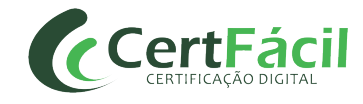

### Clique em **Avançar**

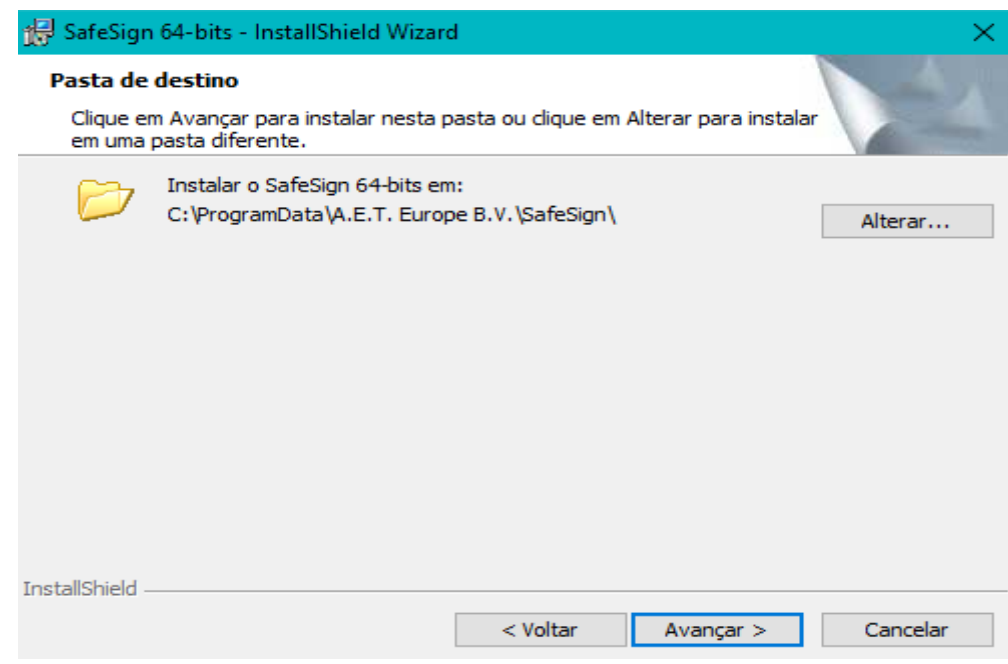

# **5º Passo**

#### Clique em **Avançar**

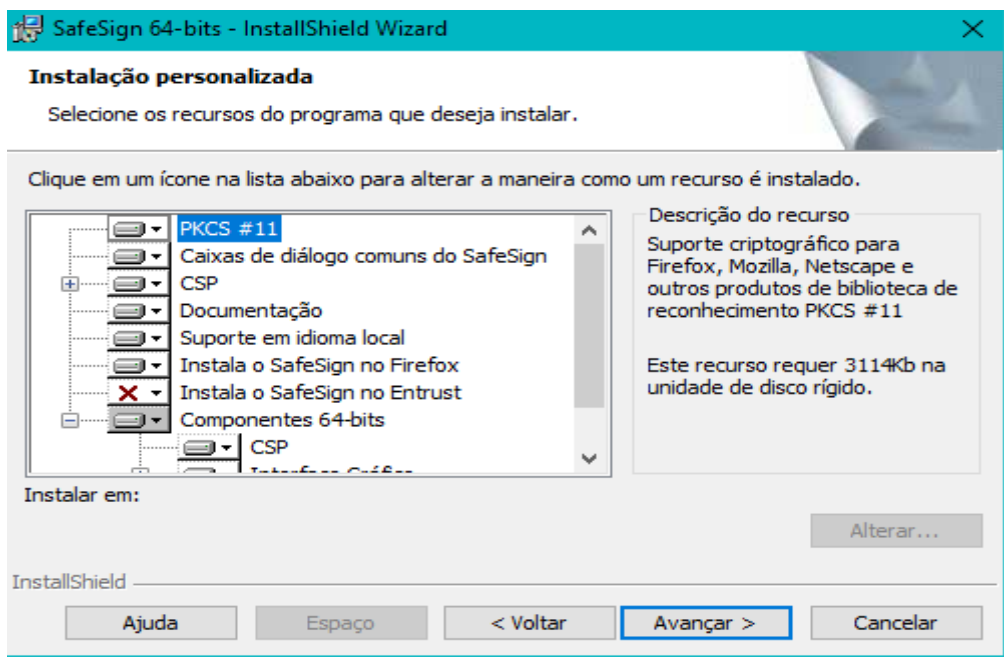

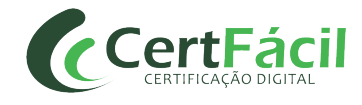

#### Clique em **Instalar**

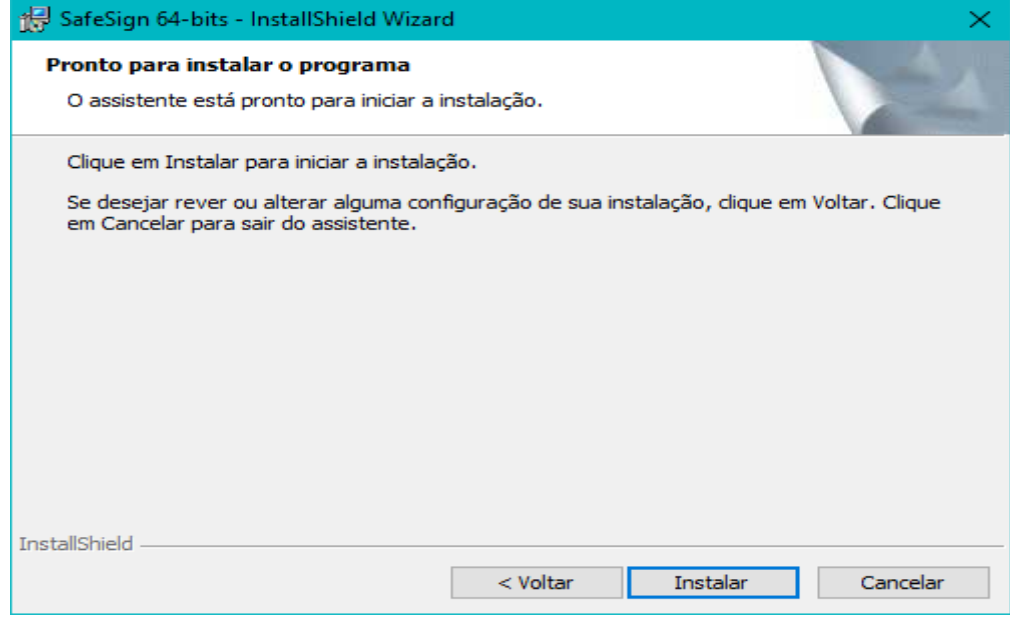

## \*\*\*ATENÇÃO!

Caso tenha o navegador Mozilla Firefox instalado, será necessário efetuar a instalação do driver através da segunda janela que será apresentada durante o processo, conforme imagens abaixo:

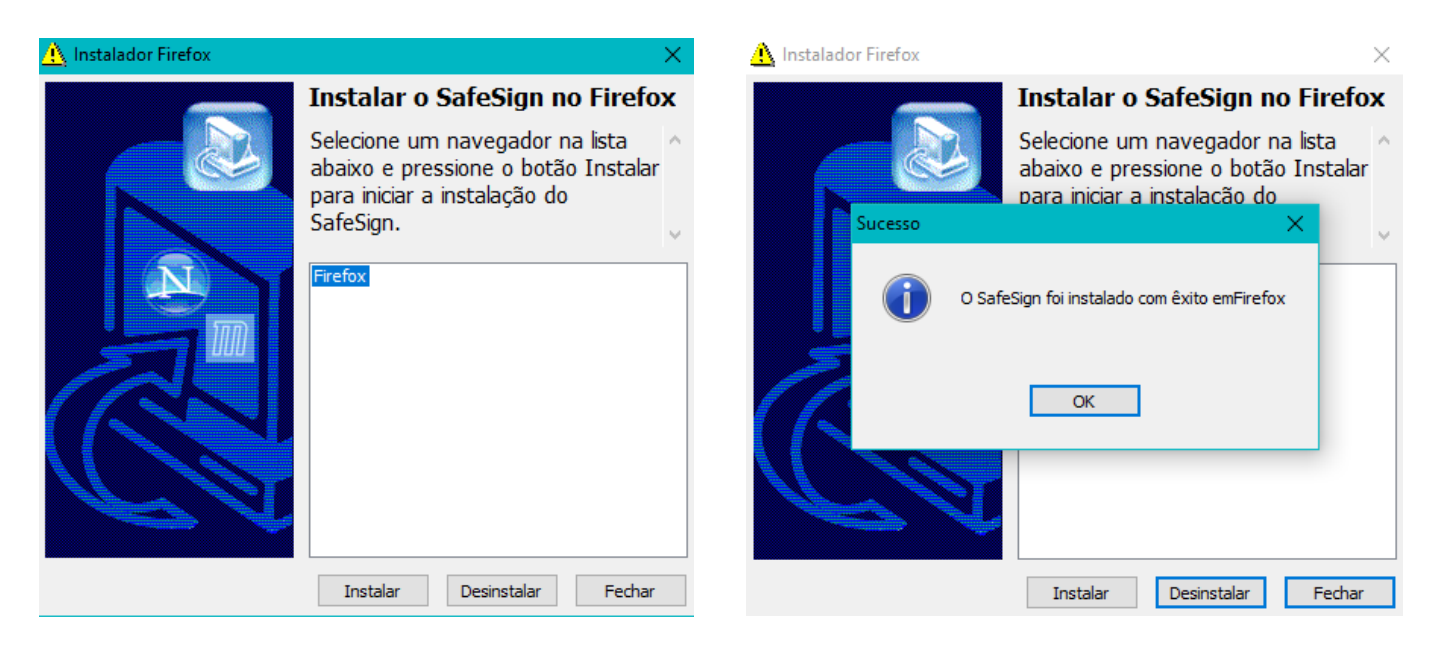

- 1 Selecione o Firefox e clique em **Instalar**. 2 Clique em **OK** e em seguida **Fechar**.
	-

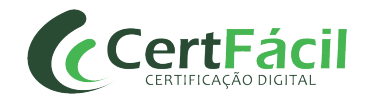

Ao final do carregamento, clique em **Concluir** para finalizar a instalação

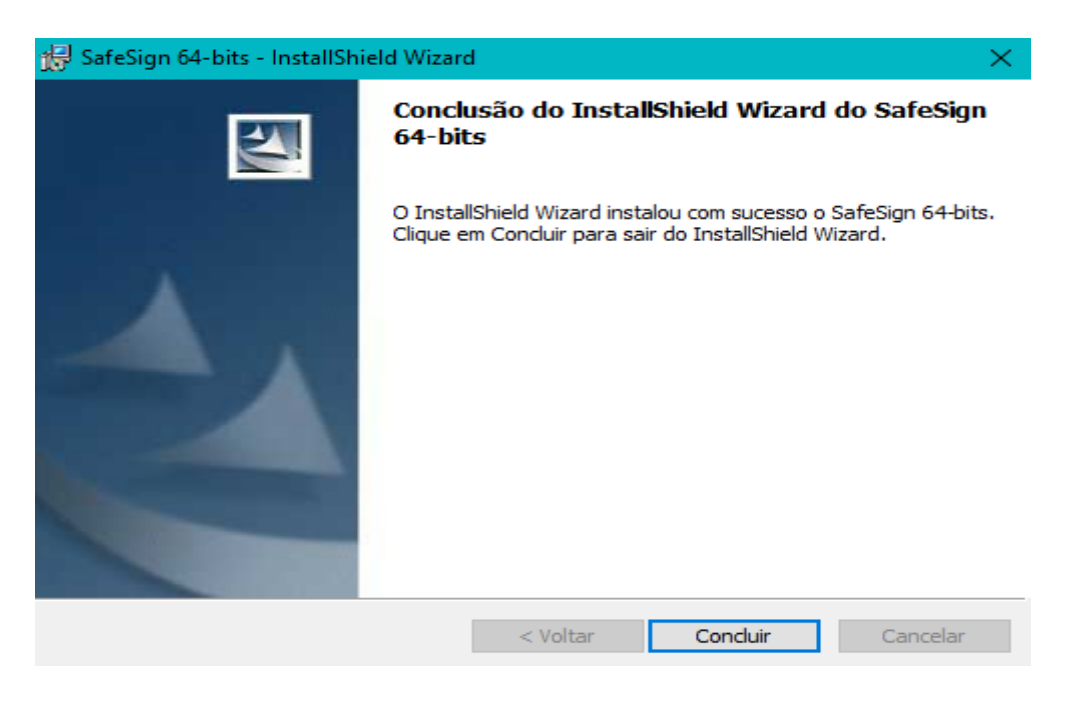

## **8º Passo**

Para ter acesso ao driver, pesquise no Windows por "Administração de Token" e clique em **Abrir**

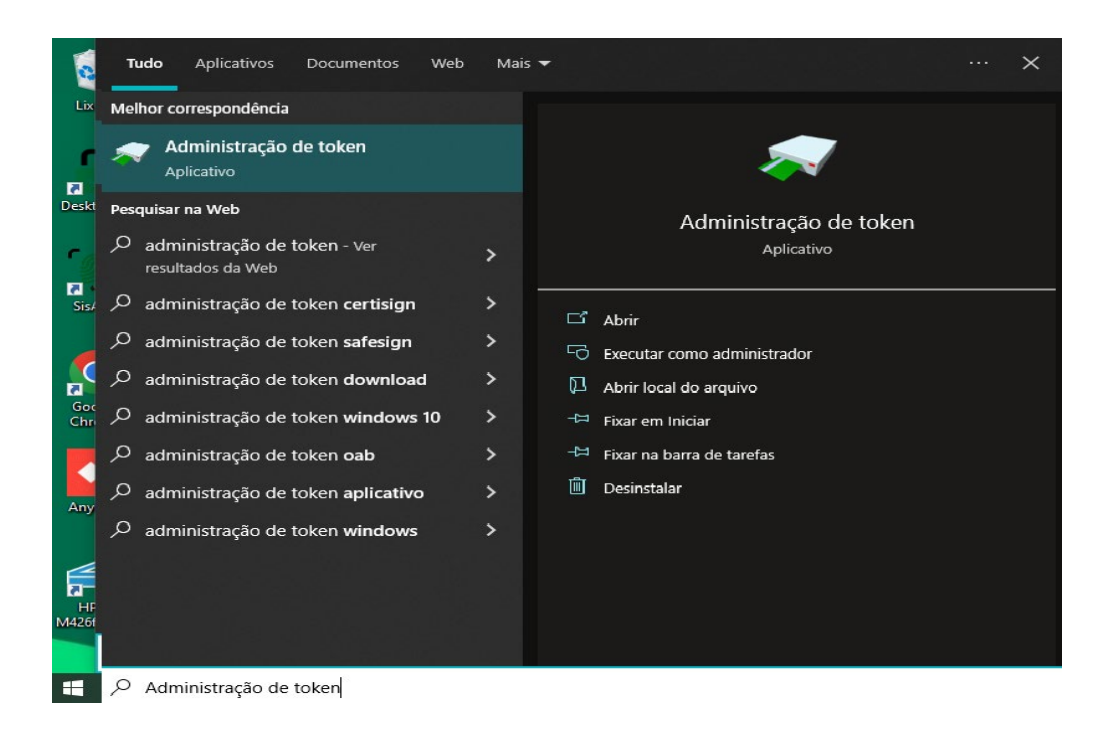

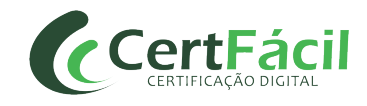

Insira o Token/Cartão na entrada USB/Leitora, o dispositivo será reconhecido e estará pronto para utilização.

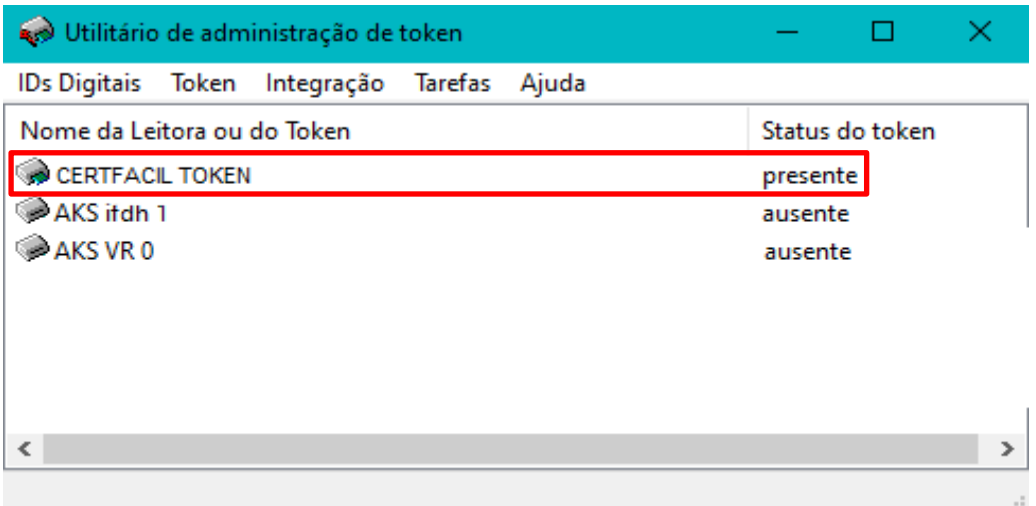

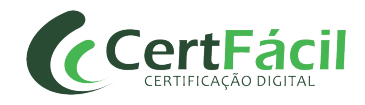

# **MANUAL DE INSTALAÇÃO DE DRIVER SAFENET**

# **1 INTRODUÇÃO**

Este documento tem como objetivo auxiliar na **INSTALAÇÃO** do driver Gemalto (Safenet) para funcionamento do certificado A3.

# **1.1 DOWNLOAD DO GEMALTO (SAFENET) PARA TOKEN**

Versões recomendadas:

# **[Windows 32 Bits – SAFENET v9.0](http://accertfacil.com.br/arquivos/tokensafenet_x32.rar)**

**[Windows 64 Bits – SAFENET v9.0](http://accertfacil.com.br/arquivos/tokensafenet_x64.rar)**

# **1.2 DOWNLOAD DO GEMALTO (SAFENET) PARA CARTÃO**

Versões recomendadas:

**[Windows 32 Bits – SAFENET v10.7](http://accertfacil.com.br/arquivos/cartaosafenet_x32.rar)**

**[Windows 64 Bits – SAFENET v10.7](http://accertfacil.com.br/arquivos/cartaosafenet_x64.rar)**

# **2 INSTALAÇÃO**

Após efetuar o download do arquivo que corresponde ao seu dispositivo (token/cartão) e versão do Windows, descompacte o arquivo e execute o instalador do driver.

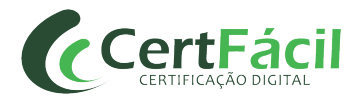

## Clique em **Next**

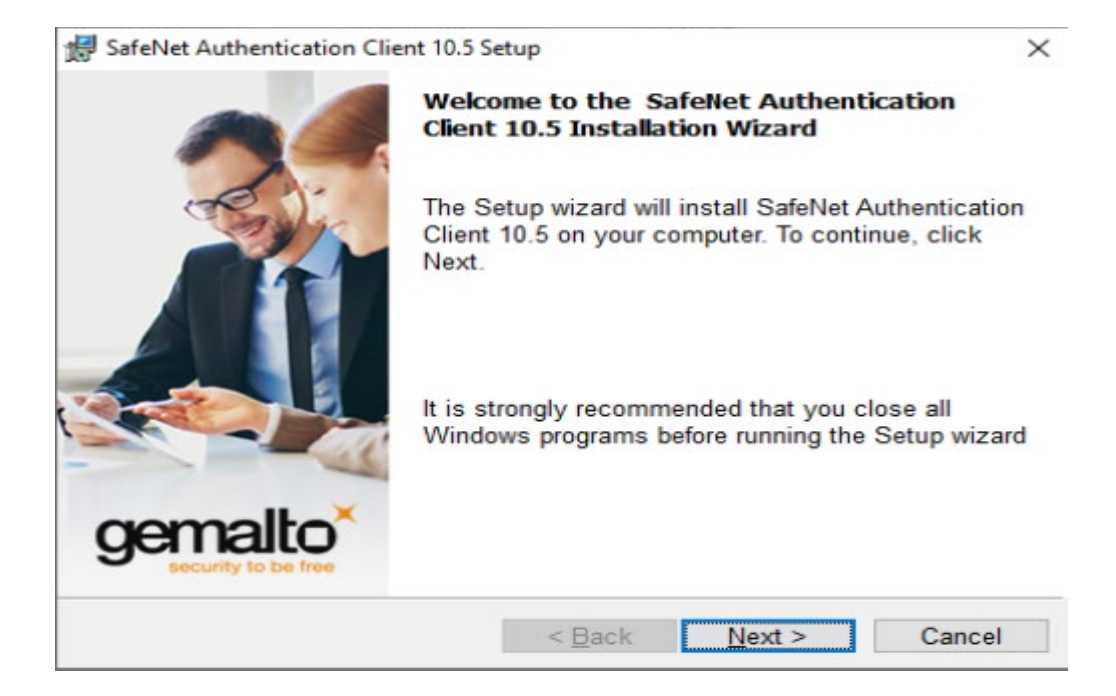

### **2º Passo**

Selecione o idioma e clique em **Next**

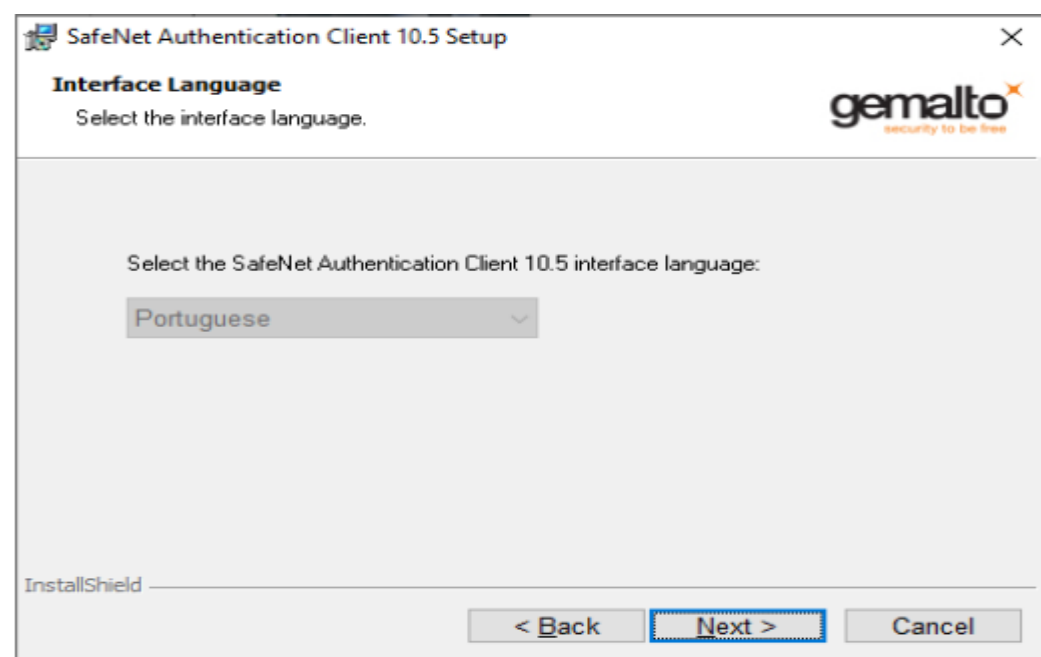

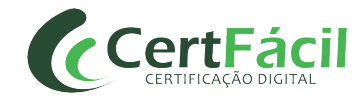

Selecione a primeira opção "I accept the license agreement" e clique em **Next**.

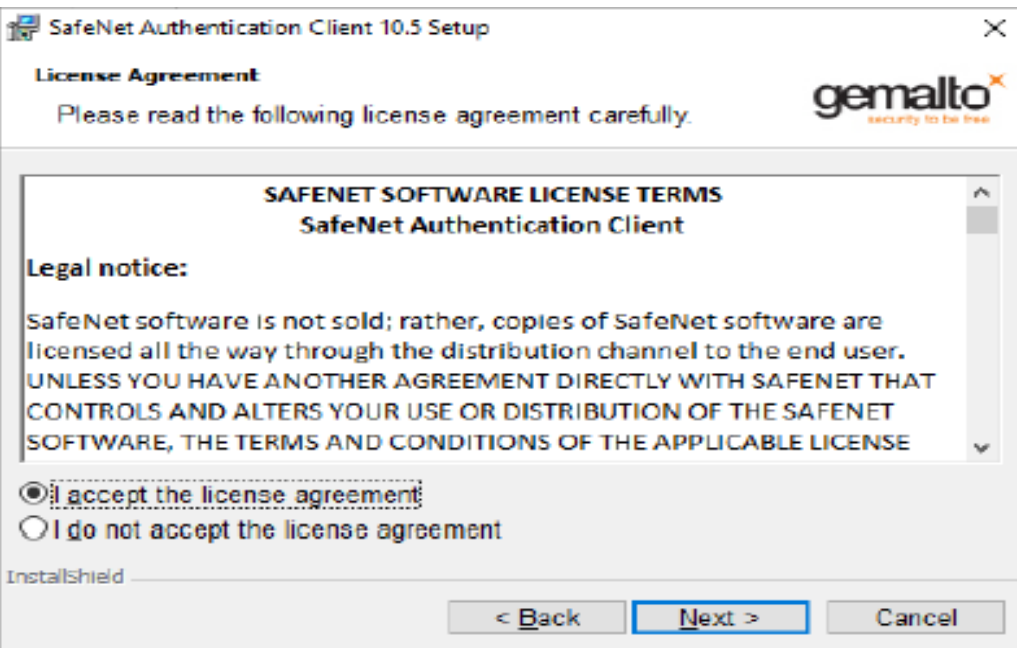

## **4º Passo**

#### Clique em **Next**

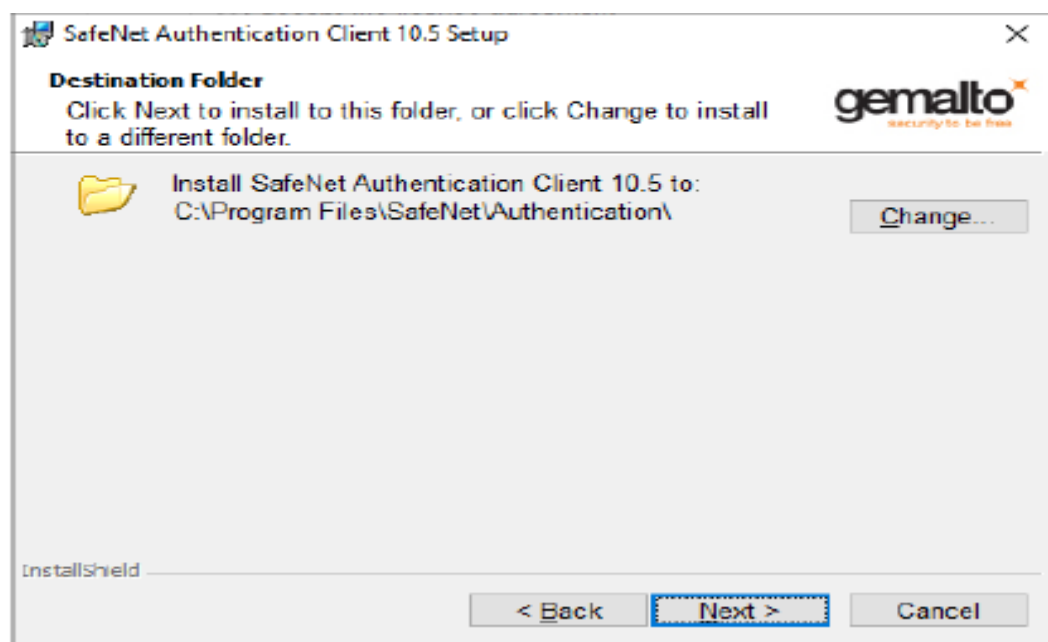

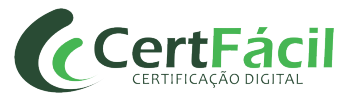

#### Clique em **INSTALL**

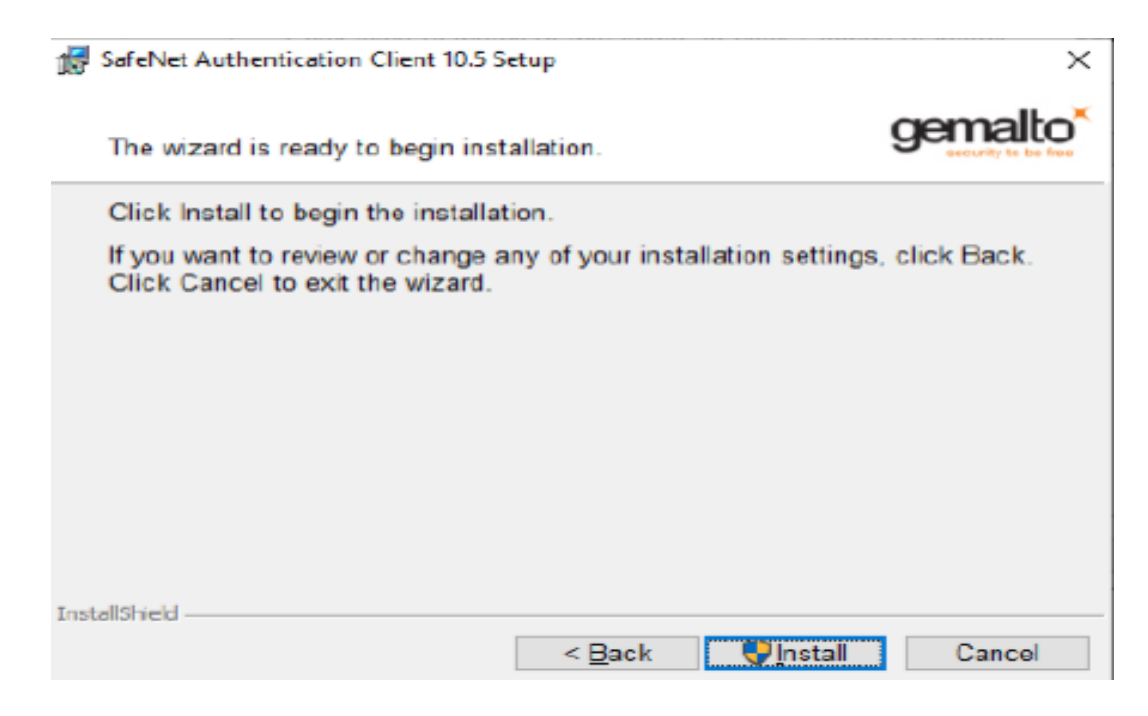

## **6º Passo**

### Clique em **FINISH**

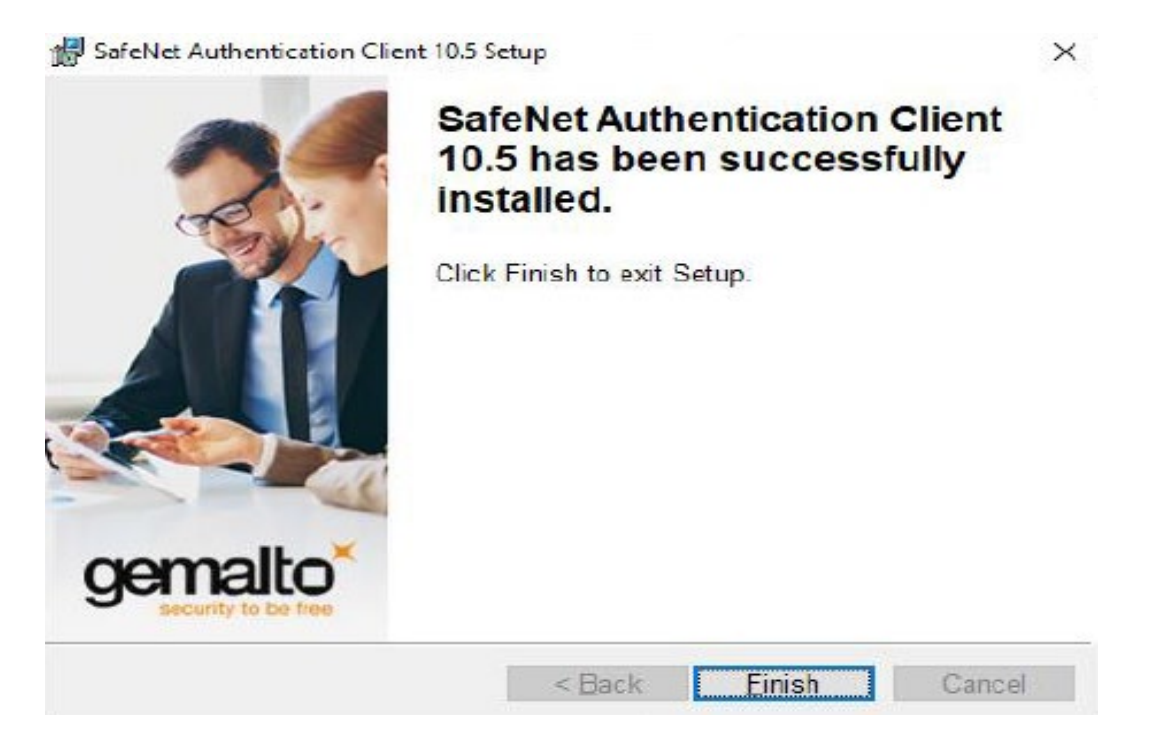

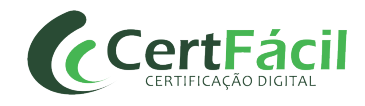

## **\*\*\*ATENÇÃO!**

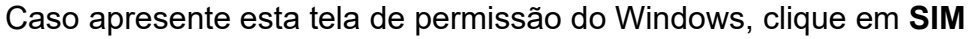

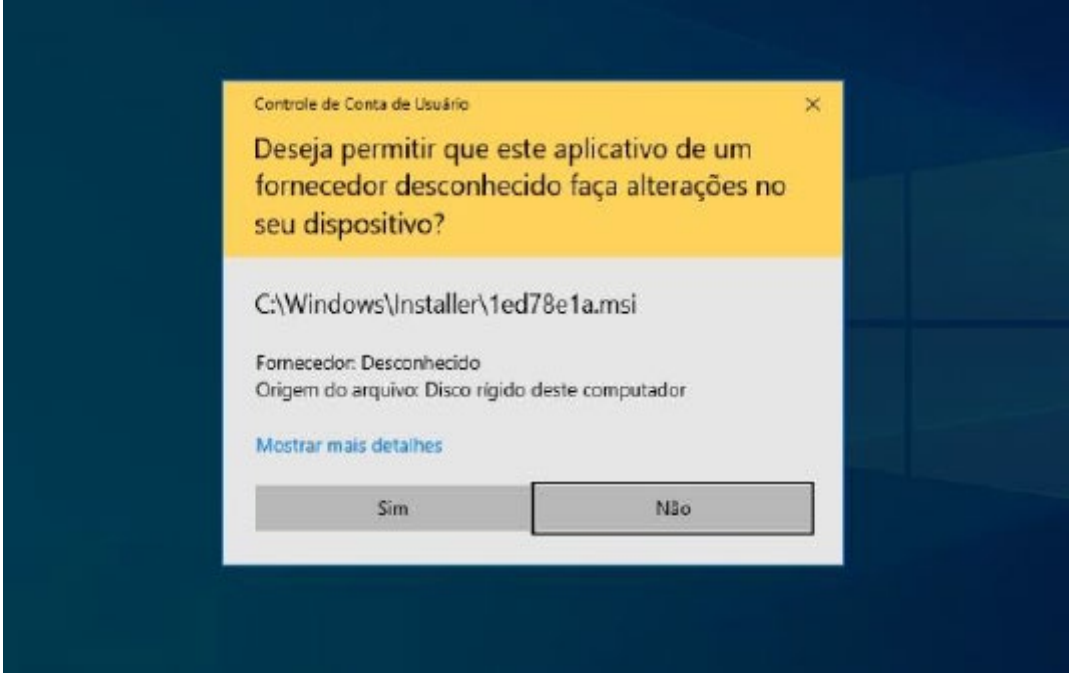

### **7º Passo**

Após o processo de instalação completo, o ícone do driver Gemalto Safenet estará disponível na janela de ícones do Windows, clique duas vezes para ter acesso as opções do Safenet.

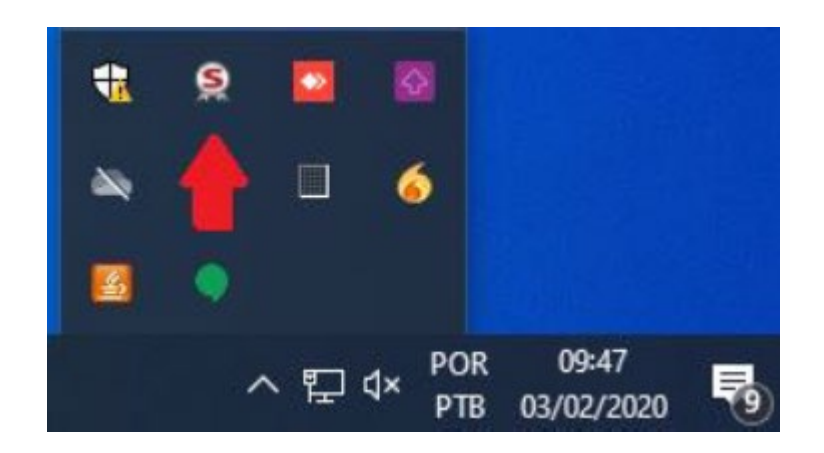

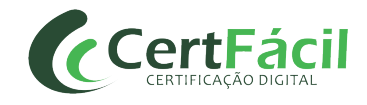

Insira o Token/Cartão na entrada USB/Leitora, o dispositivo será reconhecido e estará pronto para utilização.

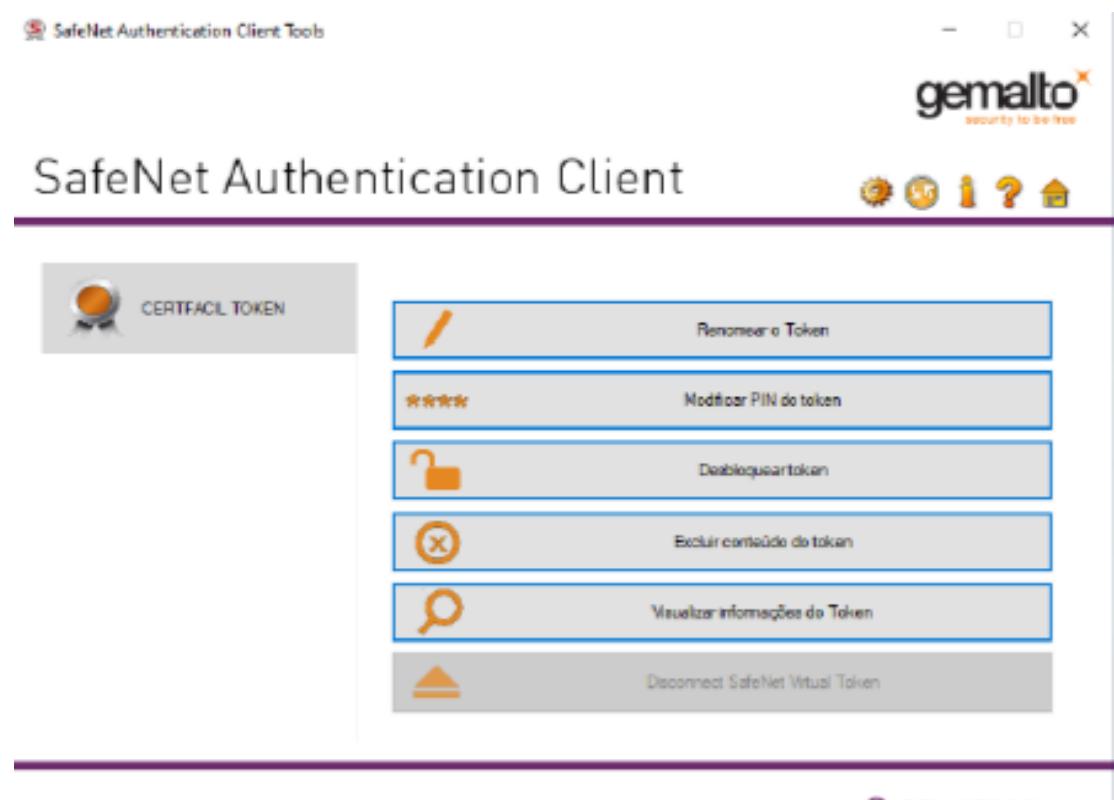

**B** GEMALTO.COM